# SIAFI Sistema Integrado de<br>do Governo Federal

## **Manual do Usuário**

**Trocar Senha**

Data e hora de geração: 23/12/2024 09:55

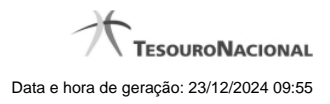

**1 - Trocar Senha 3**

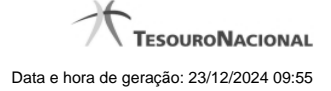

### **1 - Trocar Senha**

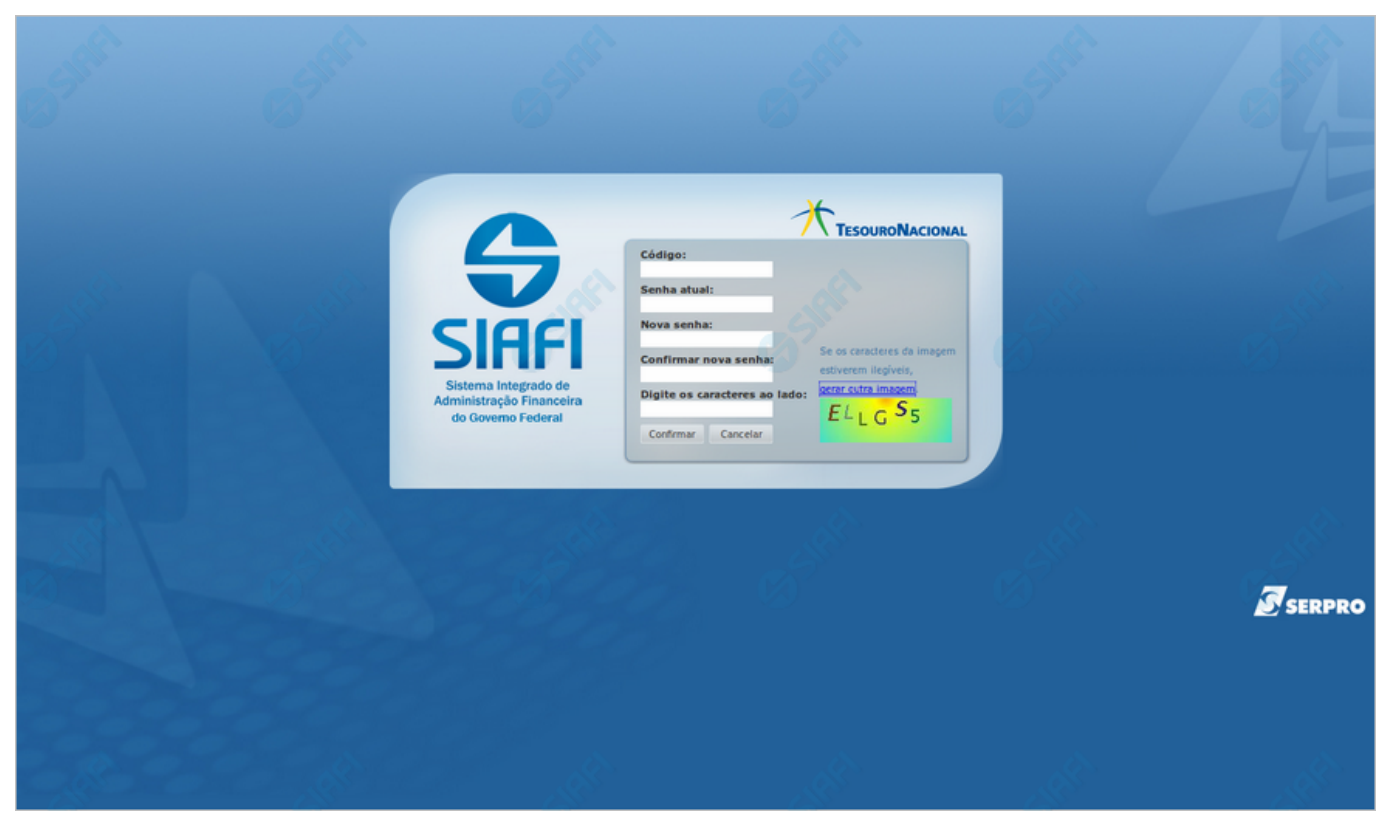

#### **Trocar Senha**

Escolha uma nova senha de acesso, contendo no mínimo seis e no máximo doze posições. Informe a nova senha e clique no botão "Confirmar" para efetuar a troca da senha de acesso ao Sistema SIAFI.

#### **Campos**

**Código** - Informe seu código de acesso ao sistema SIAFI.

**Senha Atual** - Informe a sua senha atual de acesso ao sistema SIAFI

**Nova senha** - Informe a sua nova senha de acesso, contendo no mínimo seis e no máximo doze caracteres.

**Confirmar nova senha** - Informe novamente nesse campo a mesma senha já informada no campo "Nova senha".

**Digite os caracteres ao lado** Informe nesse campo os caracteres apresentados na imagem ao lado. Esses são caracteres gerados aleatoriamente, para proteger a segurança do sistema. Clique no link "gerar outra imagem", caso os caracteres apresentados na imagem não estejam legíveis.

#### **Botões**

**Confirmar** - Clique nesse botão para efetivar a troca de senha.

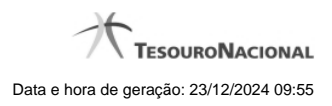

4

**Cancelar** - Clique nesse botão para desistir da troca de senha.